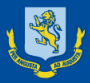

# **MAGS SchoolPoint** Choosing your Year 10 options

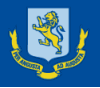

# Year 10 2024 Subjects

All Year 10 students study the following subjects

- English
- Maths
- Science
- Social Studies
- PE
- Up to 4 Options (8 x week) one of which must be Health

# Table A Options

4 lessons per week for the whole year

- Chinese
- French
- German
- Japanese
- Te Reo Māori
- English Language
- **Literacy**

*Because these are 4 lessons per week for the whole year, they count as 2 of your 4 options*

# Table B Options

## 2 lessons per week for the whole year

- Dance Accelerate
- Dance (Boys)
- Dance (Girls)
- Drama Accelerate
- Drama
- Global Perspectives
- Health (Boys)
- Health (Girls)
- **Literacy**
- Music
- Outdoor Education

**Timetabled** 

## **Sports Academies**

- Cricket
- Boys Football
- Girls Football
- Girls Netball
- Girls Rowing
- Boys Rowing
- Boys Rugby

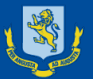

Table C Options 4 lessons per week for half a year (semester)

- Ag and Hort Science
- Visual Arts and Design (1)
- Visual Arts and Design (2)
- Design & Photography
- Economics & Sustainability
- Finance & Enterprise
- Global Perspectives
- Health (Boys)
- Health (Girls)
- Media Studies
- Music
- Technology Product Design
- Visual Communications

## **SEMESTER COURSES (Table C)**

- **- 4 periods per week for half a year (semester)**
- Decisions on which semester students will study the course will be determined by timetabling constraints.
- If a student wishes to choose Art for **one** semester only, they can choose **EITHER** 10AR1 **OR** 10AR2. The semester will be determined by timetabling constraints.
- If a student wishes to choose Art for the whole year, they should choose **BOTH** 10AR1 **AND** 10AR2

# Possible Combinations

- **1. One** subject from **Table A** and **two** from **Table B** *or*
- **2. One** subject from **Table A** and **two** subjects from **Table C** *or*
- **3. Four** subjects from **Table B** *or*
- **4. Two** subjects from **Table B** and **two** subjects from **Table C** *or*
- **5. Four** subjects from **Table C.**

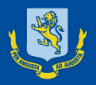

## How to make your selections Go to the MAGS website and select SchoolPoint from The Student Portal  $\Omega$

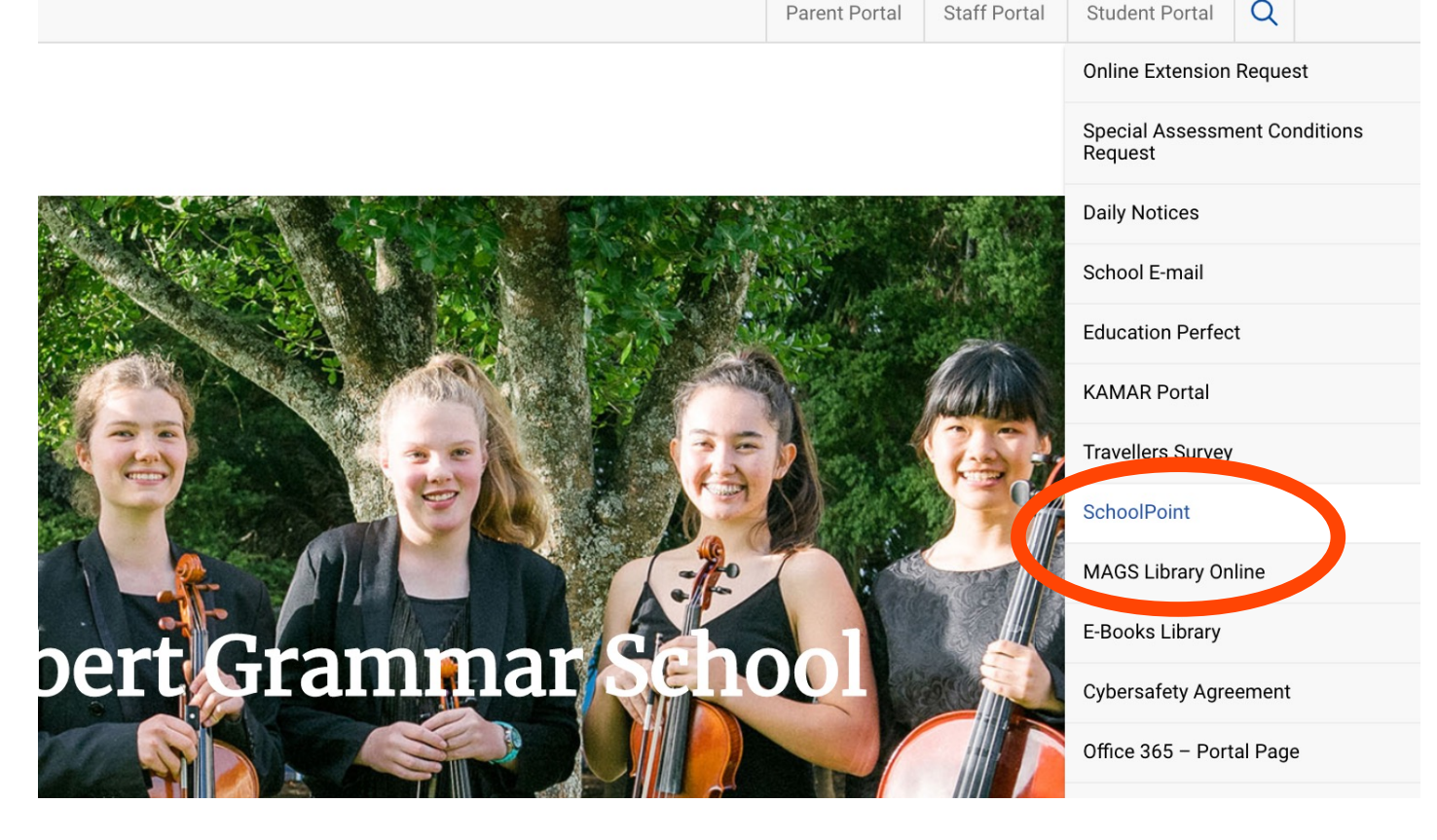

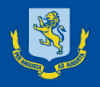

1. Login using your School email & Password You can use either 'Google' or 'Microsoft' to sign in. You may also need to then select 'Student Dashboard'

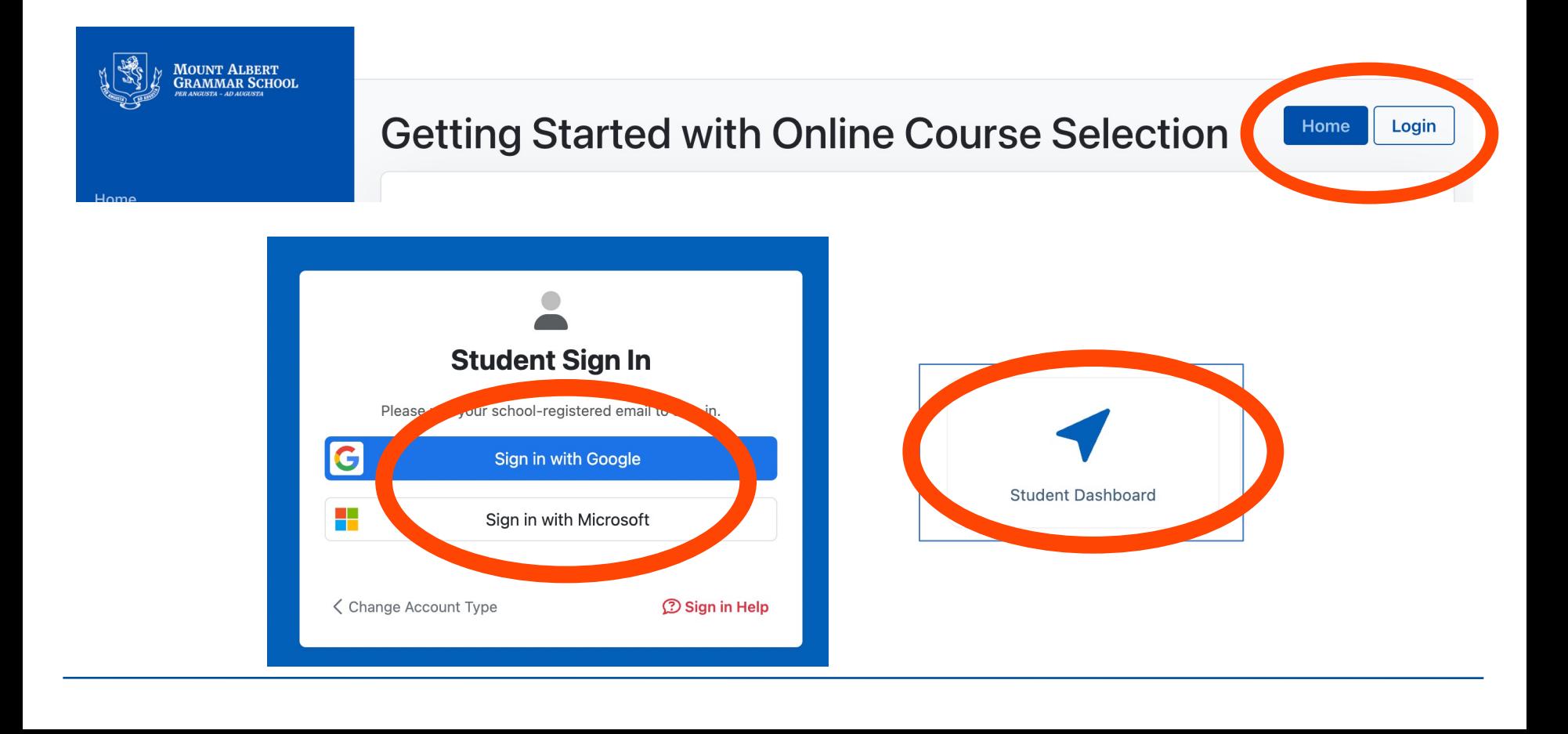

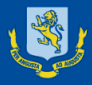

## 2. Let us know whether you are returning next year

If it doesn't automatically ask you for this information, you can select Leaving Intentions from the left-hand menu at the very bottom (under Quick links)

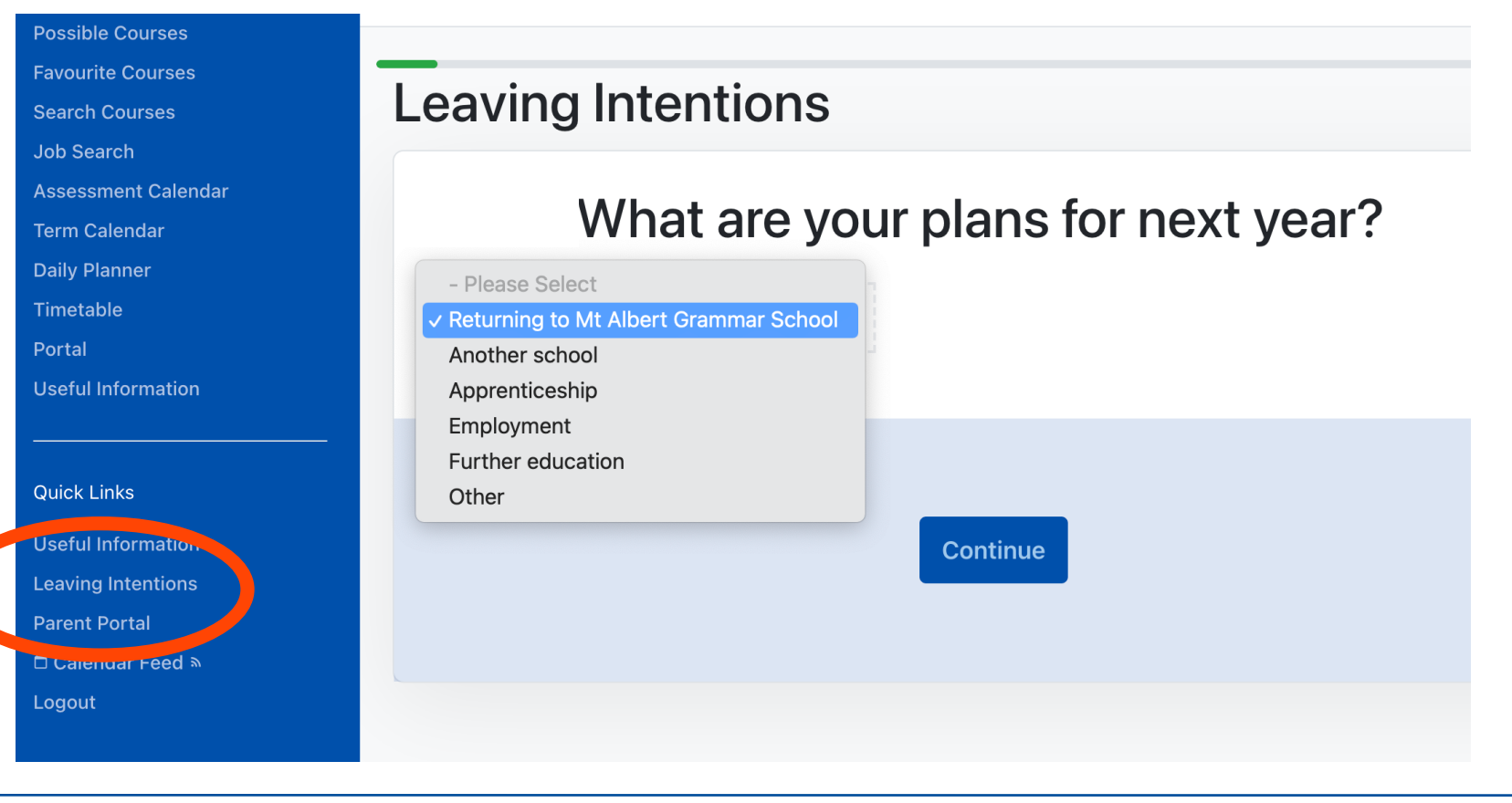

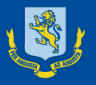

### 3. **Updating Personal Information**

- It is not compulsory for you to update this information, but it is helpful when you do leave school to have further contact details for you.

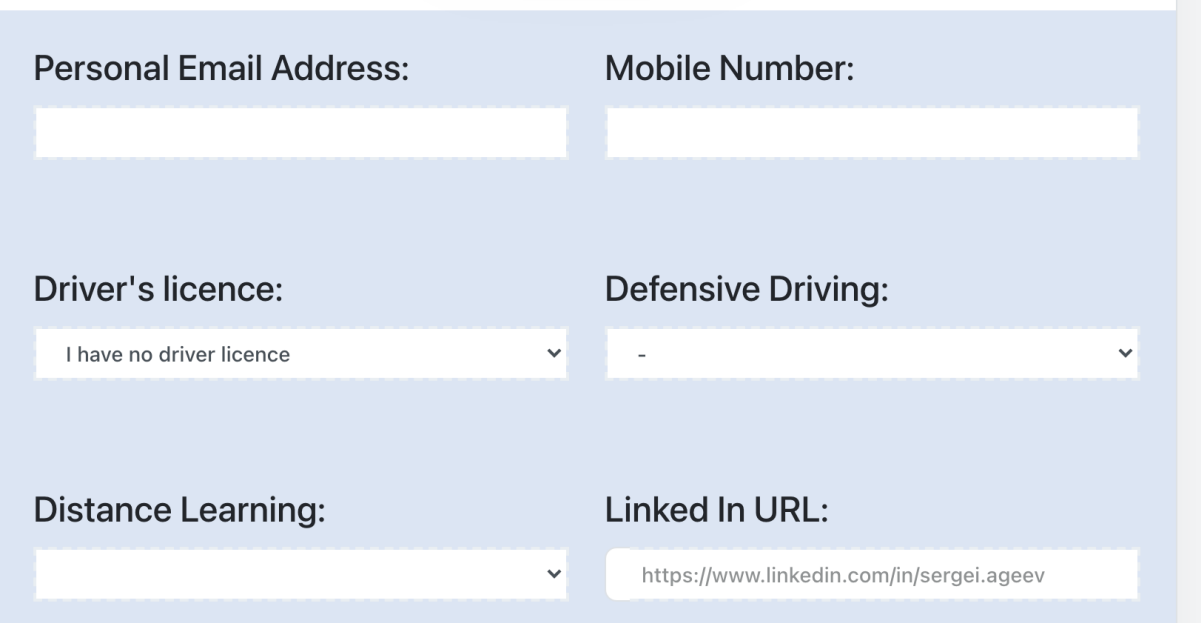

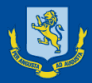

### 4. **Understanding the Menu Bar and Options**

#### Home My Conferences 1 **Personal Details Goals and Plans Results NCEA Graphs** My Selected Courses **Faculty/Department List Course List Possible Courses Favourite Courses Search Courses Job Search Assessment Calendar Term Calendar Daily Planner Timetable** Portal **Useful Information**

### My Selected Courses

- This will show you the courses you have selected for 2024 and within this menu you can also Remove courses if you have changed your mind.
- You will automatically be enrolled in English, Maths, Science, Social Studies and PE.

#### Possible Courses

This will show you the list of courses that you are eligible to choose based on your current year and current courses.

### Courses List

- This will show you ALL the courses available at MAGS including Senior courses.
- This lists the courses by the Tables as above
- Favourite Courses
	- If you have saved any favourite courses, you can view them here.

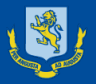

- 5. As a Year 9 student you will already be entered into
- English, Science, Mathematics, Social Studies and Physical Education

You will then have 4 Options left to select. Note: if you choose an option from Table A, it will count as 2 of your 4 options.

**You need to consider your options first to know which table you will select Health from.**

You can choose one of the following combinations between the tables

**One** subject from **Table A** and **two** from **Table B** *or* **One** subject from **Table A** and **two** subjects from **Table C** *or* **Four** subjects from **Table B** *or* **Two** subjects from **Table B** and **two** subjects from **Table C** *or* **Four** subjects from **Table C.**

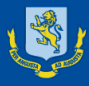

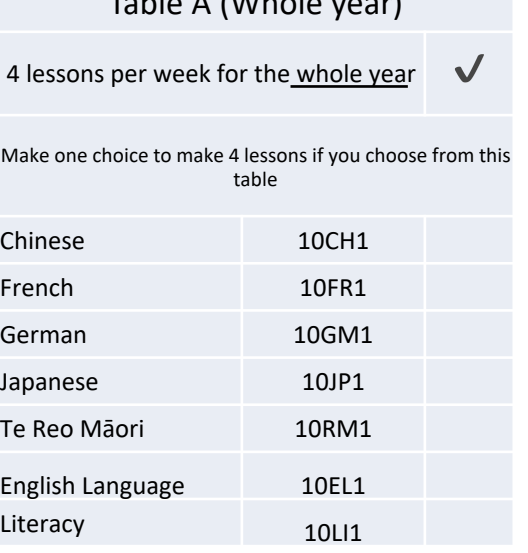

 $T$ able A (William and  $\overline{r}$ 

**Use the document to check you have 8 lessons from your course choices first with your Mentor.** 

**Remember, you need to choose 4 options and a Table A option counts for 2 options**

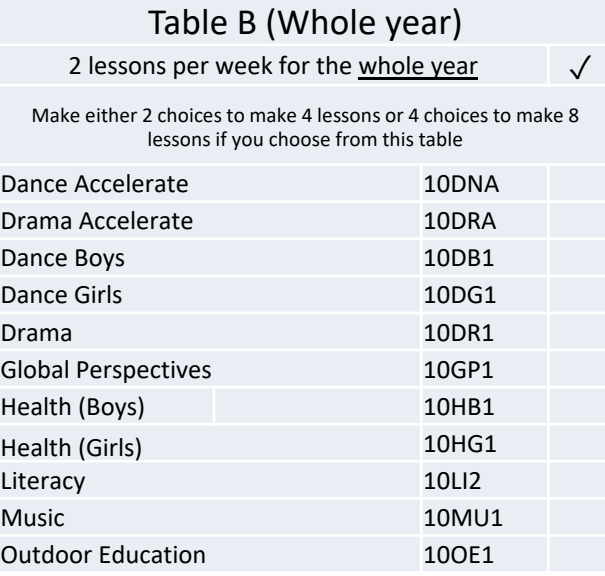

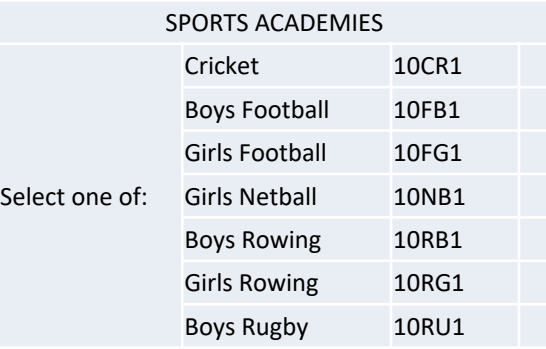

#### Table C (Half year) 4 lessons per week for half a year (semester)  $\sqrt{ }$ Make 2 or 4 choices if you choose from this table Ag and Hort Science 10AG1 Visual Arts (semester 1) 10AR1 Visual Arts (semester 2) 10AR2 Design and Photography 10DP1 Economics & Sustainability 10ES1 Finance & Enterprise 10FE1 Global Perspectives 10GP2 Health (Boys) 10HB2 Health (Girls) 10HG2 Media Studies 10MD1 Music 10MU2 Technology Product Design 10TP1 Visual Communications 10VC1

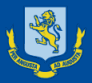

## 6. Once you have had your Options checked with your Mentor on your handout

**SchoolPoint** 

- Select the course that you want in 'Possible Courses'.
- Make sure that you are selecting the course from the right Table.

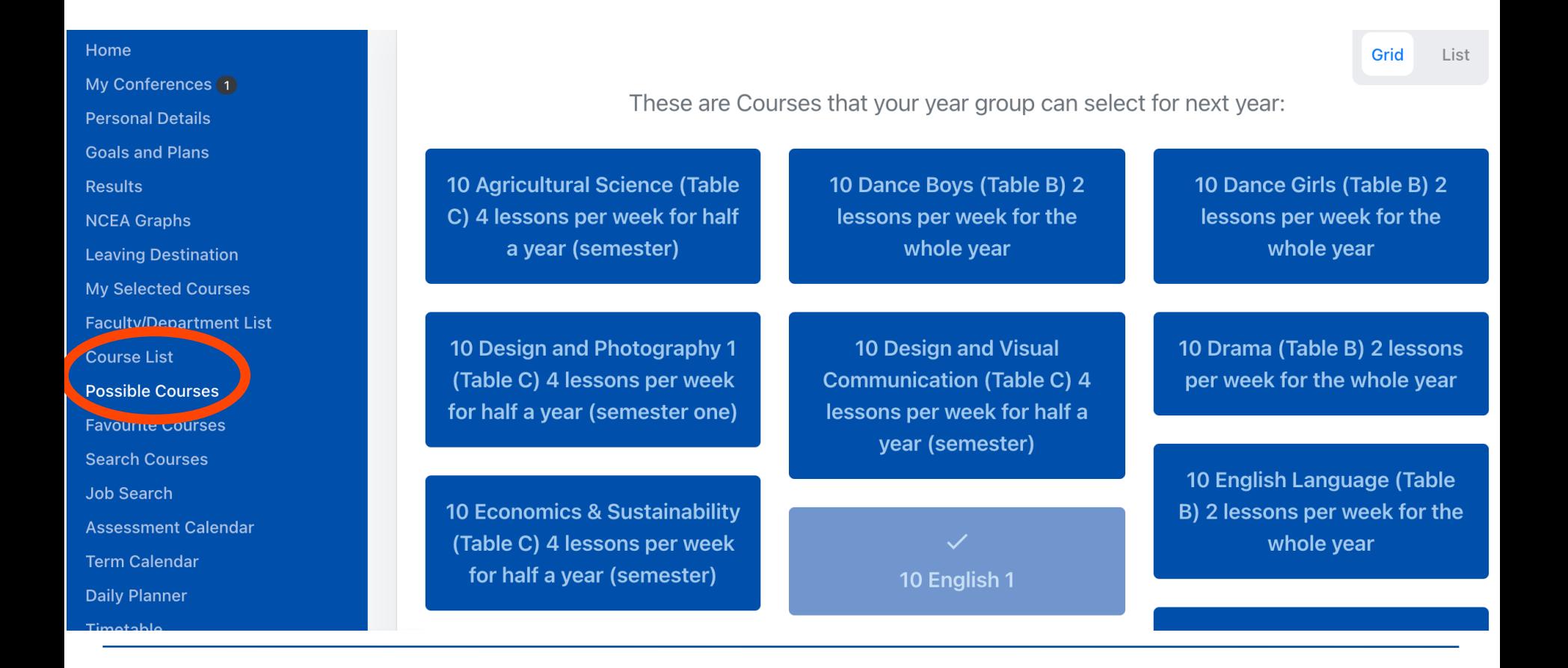

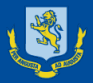

7. If you decide that you wish to select a course you can add it as one of your Options.

**Remember to check the prerequisites and Pathway.**

10 Design and Photography 1 (Table C) 4 lessons per week for half a year (semester one)

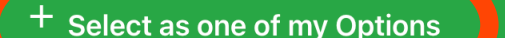

**Add to your Favourite Options** 

**View Selected Options** 

**View Courses for Me** 

#### **Course Description**

Teacher in Charge: Mr B. Corkery

The Year 10 Design and Photography is a new digital art course created to prepare students for senior digital art subjects such as Photography and Design. This will be a 1 semester course where students will explore digital art making techniques and conventions to develop and communicate ideas in a digital way. The course will be made up of 3 units, each exploring a different art making approach. Students will use multiple media such as personal devices, school cameras, school computers with Adobe Software such as Photoshop and school printers to develop unique ideas and work toward set tasks.

#### 2022 Options

5/9 Options selected

10DP1

#### 10 English 1

10EN1 selected 22 minutes ago

#### **10 Science 1**

10SI1 selected 22 minutes ago

a Araba da Lucia da Sub

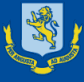

8. If you are not able to automatically select a course it will say why, but it is possible to request a special exemption if necessary (**Request Exemption**). It is advisable to speak to the teacher in charge first.

This request will not count as one of your main choices. You will still need to select up to 4 options and can be removed from one if your request exemption is approved

It may take some time to get a response to this request so please complete your other options.

### Possible reasons:

- If you are not studying a prior course required for automatic selection
- 2. If you are not in the current year to be able to select the course.

10.JP1 10 Japanese 1 (Table A) 4 lessons per week for the This course requires 2 Lessons whole year

You can not select this course because your current course selection **Add to your Favourites Options** does not match the requirements for this course. **View Selected Options** Required Options: 09JP1. **View Courses for Me Request Exemption** 

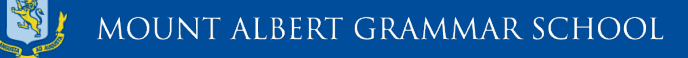

#### **SPORTS ACADEMIES**

Some of the Sports Academies can be chosen within the Table B options and w taught throughout the day as part of the 8 option lessons.

Students can only choose ONE of these Sports Academies from Table B without exemption through the Director of Sports (Adrian Hipa: adrian.hipa@mags.scho

Other Sports Academies take place in the morning. If you are not already in on these morning Academies then please contact the Director of Sports (Adrian Hi adrian.hipa@mags.school.nz) for more information on how to sign up to them.

The Morning Academies are: Year 10 Basketball Academy Year 10 Hockey Academy Year 10 Rugby Girls Academy

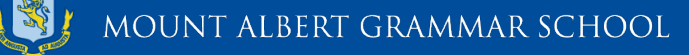

9. **Where to go for Help**

There are several [people who can help y](mailto:trose@mags.school.nz)ou through this process in select options:

Information specific to the course - each course will have a Teacher in Ch listed so that you know who to email: **Course Description** 

Teacher in Charge: Ms D. Hobbs

If you need specific advice about Career Pathways you can contact the H Careers - Ms Kerrin Hanson (KHanson@mags.school.nz)

Technical help with SchoolPoint if you are having problems selecting options Miss Tanya Rose (trose@mags.school.nz)

Speak to your Mentor teachers

Speak to your Dean